# Desk Mini-1, Cisco Desk Pro, Desk מדריך לעיון מהיר

 $\pm 1$  and  $\pm 1$ **CISCO** 

#### בצע שיחה

הקש על הלחצן שיחה. 1

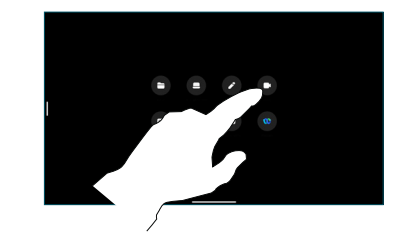

הקש על מועדפים, אחרונים, או מדריך, ולאחר מכן גלול מטה כדי לאתר איש קשר. 2

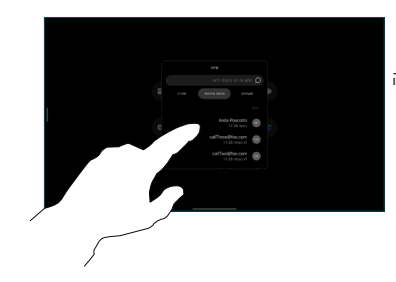

הקש על הערך הזה ולאחר מכן הקש על הלחצן הירוק שיחה. 3

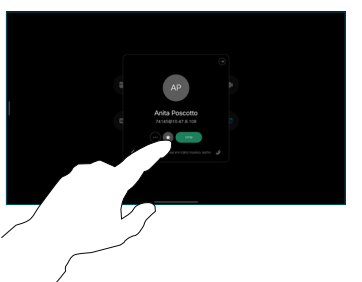

השיחה ממוקמת. כדי לסיים את השיחה, הקש על המקש האדום סיום שיחה. 4

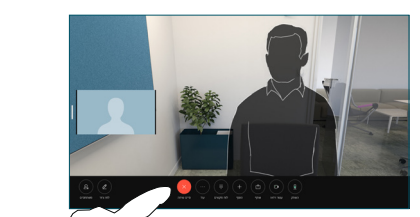

### הצטרף לפגישות שנקבעו

כאשר יש לך פגישה מתוזמנת, לחצן הצטרף יוצג על המסך. הקש על הצטרף כדי להשתתף בפגישה.

פגישות מוצגות על המסך אם המכשיר שלך מחובר למערכת ניהול שתומכת בכך.

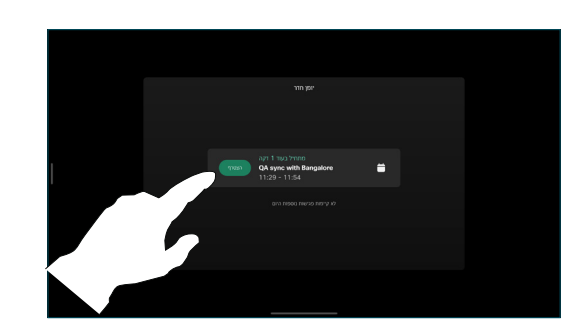

הצטרף לפגישות Webex

אתה יכול להצטרף לפגישות Webex על ידי הקשה על הלחצן Webex על המסך שלך. הזן את מספר הפגישה מתוך ההזמנה שלך והקש על הצטרף.

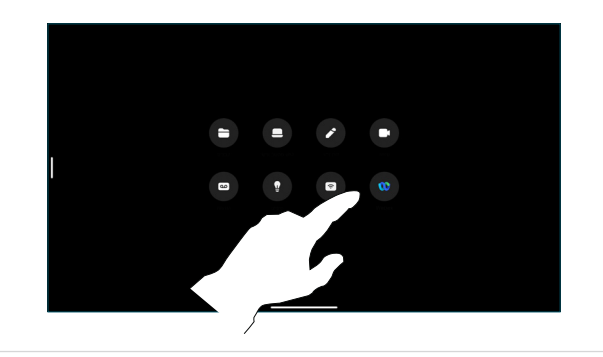

## שתף תוכן באופן אלחוטי

אתה יכול לשתף תוכן באופן אלחוטי בשיחה ומחוצה לה, מהמחשב שלך למכשיר השולחו שלר עם Webex Meetings-i Cisco Proximity. Webex App אפליקציות אלה מתחברות למכשיר שלך באמצעות אולטרסאונד. ודא שהקול מופעל במחשב שלך.

באפליקציות Webex ,Proximity ו-Meetings חפשו את האפשרות להתחבר למכשיר. לאחר מכן בחר שתף במכשיר.

אם Miracast ®מופעל, אתה יכול לשתף תוכן באופן אלחוטי מהמחשב הנייד שלך למכשיר Cisco, ללא לקוח.

אם AirPlay ®מופעל, אתה יכול לחבר את ה-iPhone, ה-iPad או ה-Mac שלך כדי לשתף את המסך ולהשמיע תוכן אודיו או וידאו.

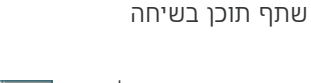

בשיחה, הקש על המסך כדי לקבל את פקדי השיחה ולאחר מכן הקש שיתוף.

2

3

 $\mathcal{A}$ 

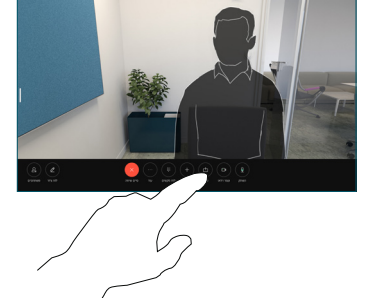

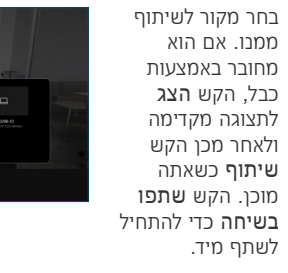

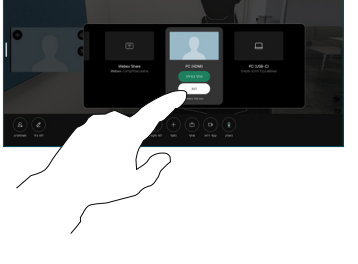

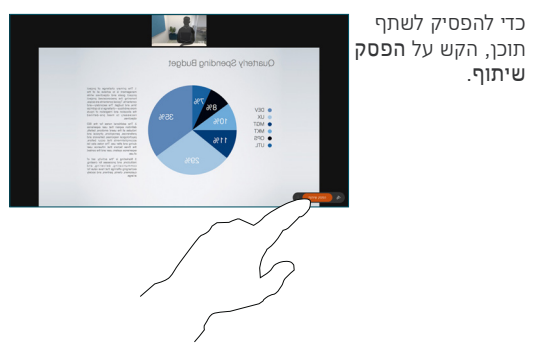

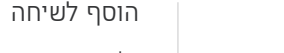

בלחיצת שיחה הוסף וחפש או חייג את האדם שברצונך להצטרף לשיחה שלך.

> השיחה החדשה מתווספת כעת לשיחה הנוכחית, ויוצרת ועידה.

חזור על השלבים שלעיל להוספת אנשים נוספים.

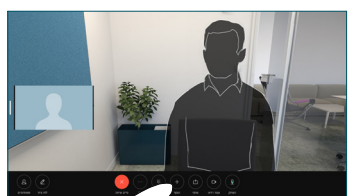

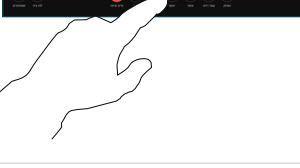

## העברת שיחה שוטפת

הקש על כפתור העבר. ייתכן שתצטרך להקיש **יותר** תחילה. זה מעמיד את השיחה הנוכחית בהמתנה.

חפש איש קשר. כשתמצא את האדם שאליו אתה רוצה להתקשר, הקש על הלחצן הירוק העברת שיחה.

שוחח עם האדם כדי לאשר את ההעברה. האדם השני עדיין בהמתנה.

הקש על השלם העברה.

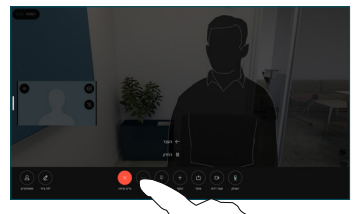

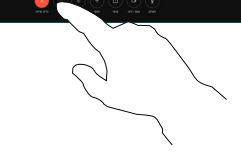

#### העברת שיחות ונא לא להפריע

בשתי אצבעות למיקום של לוח הציור.

בשיחות ולהעיר עליהם הערות.

דמיין את הרעיונות שלך במכשיר השולחן שלך: עבור למסך הבית והקש

יותר: שמור, שלח, שם, חדש ומחק

הערה: השתמש במקלדת כדי לכתוב את ההערות שלך

צורות: להכניס צורה מוכנה

> השתמש באצבע שלך או בחרט כדי לצייר. ניתן לקבוע את גודל לוח הציור כרצונך. באפשרותך לבצע תקריב בעזרת צביטה של האצבעות ולהשתמש

ניתן לשלוח בדואר אלקטרוני את לוח הציור או תצלום מסך כ-PDF, אם אפשרות זו אופשרה על-ידי צוות התמיכה. ניתן גם לשתף לוחות ציור

> הקש על השם בפינה השמאלית העליונה.

לוח מחיק.

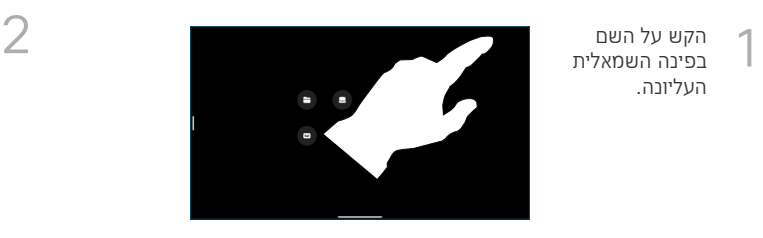

הפעל/השבת כל אחת מהפונקציות. הקש במקום כלשהו מחוץ לתפריט כשתסיים.

עֵט: צבע, עובי קו, מחק, מתאם צורות

ြ Ø  $\bigoplus$  $\mathbb G$ 

 $(22000000000)$ 

 $\circledcirc \circ \bullet \bullet \circ \circ$ 

כלי בחירה

∩

 $(1) \quad \begin{array}{ccc} 1 & 0 & 0 \\ 0 & 0 & 0 \\ 0 & 0 & 0 \\ \end{array}$ 

0  $\mathcal{V}_*$  $\Diamond$ 

Umitled

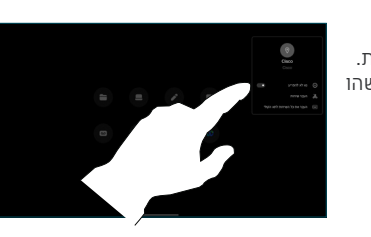

בטל/בצע מחדש

שכפל לוח ציור

הצג את כל לוחות הציור

הוסף חדש

日 亡 百

## השתמש כמסך חיצוני

השתמש בכבל HDMI או C-USB כדי לחבר את המחשב שלך להתקן Desk. המסך שלך יופיע מיד.

אתה יכול גם להקיש כניסת מחשב, בחר את המקור שלך והקש הצג או הסתר. או הקש שיתוף אלחוטי כדי לבחור מקור ללא כבל.

שיחות נכנסות יופיעו כרגיל, אלא אם תפעיל את 'נא לא להפריע'.